<span id="page-0-0"></span>Thank you for utilizing Outagamie County's website to obtain information regarding your real estate taxes and make a payment on your parcel(s). You will need to pay your property taxes through **Ascent Land Records**.

Step 1. Once you click on the link, you will need to find by parcel by searching by Parcel ID or Street Number (*only* the number) or Street Name (do *not* include St., Dr. etc.) or by First Name and/or Last Name. Do not try to enter a combination of any of these search options – only one subject should be searched:

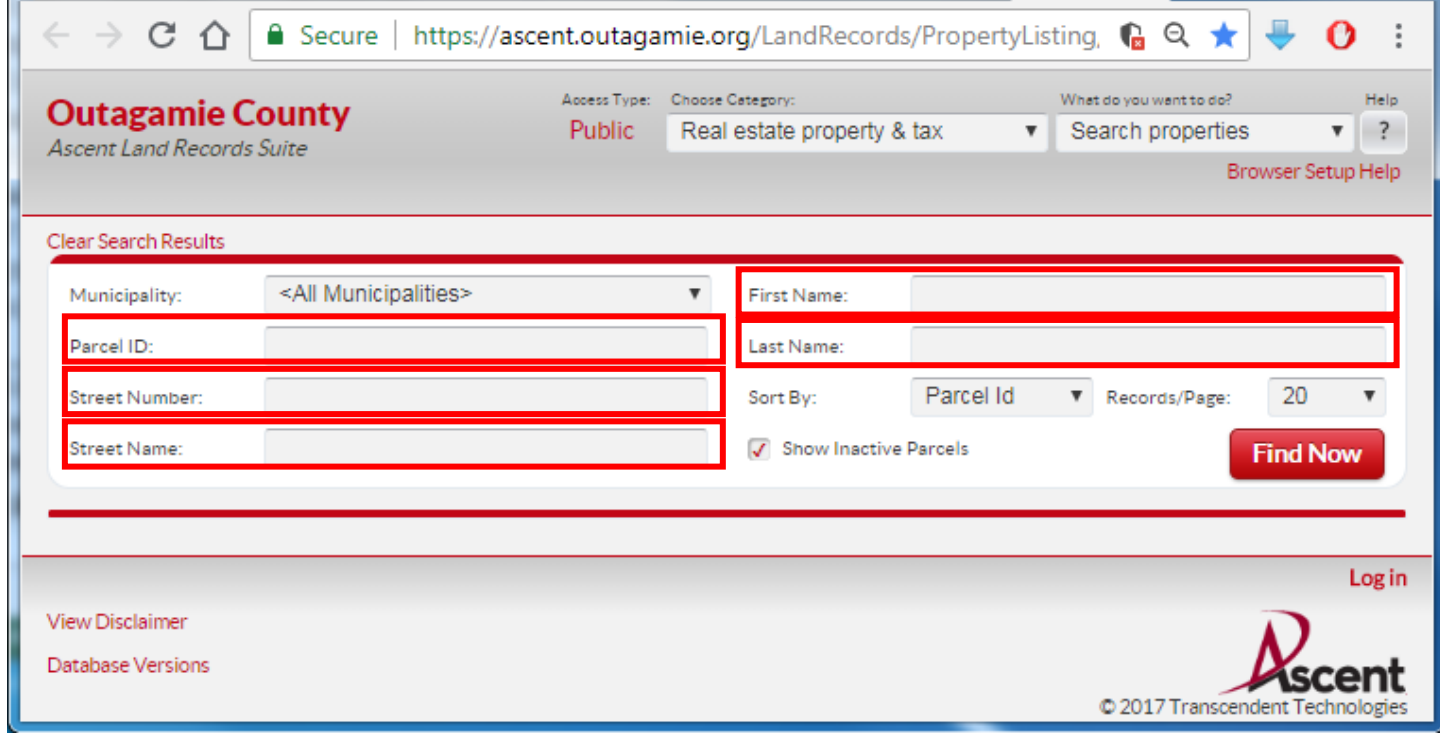

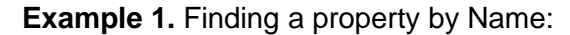

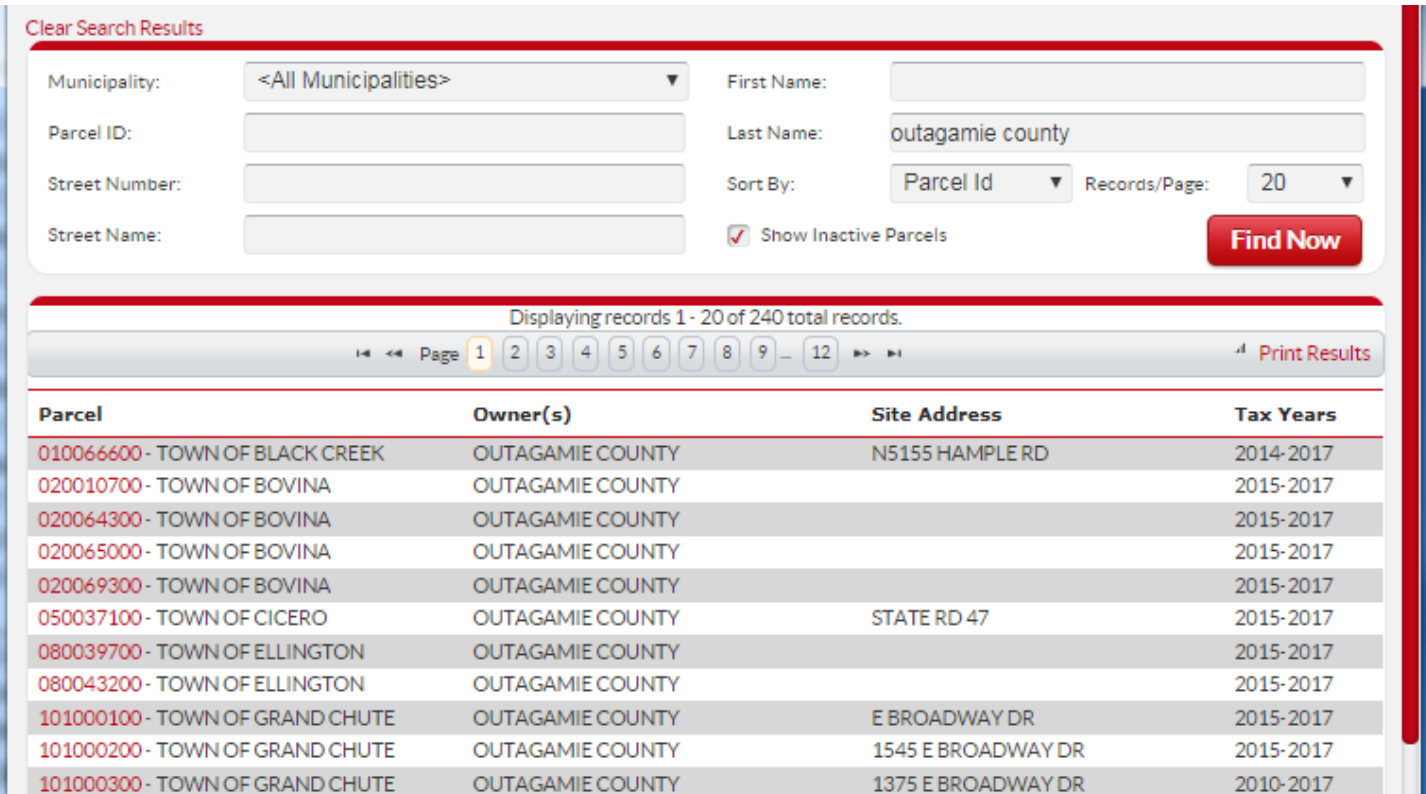

**Example 2.** Finding a property by Street Number and Street Name (Do NOT enter direction or St, Dr, Ln, etc):

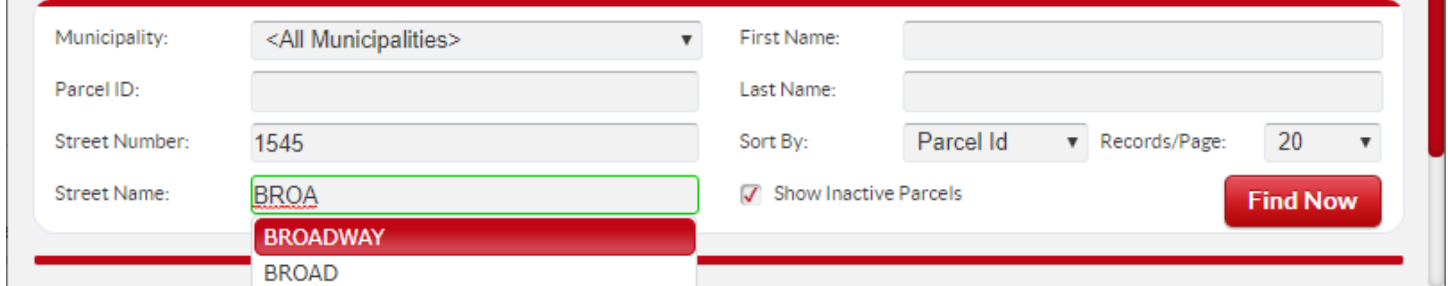

You will see auto suggestion as you type the street name. You can click on your street once available.

**Example 3.** Finding a property by Parcel ID, which can be found on several places on your [real estate tax bill:](file://OCAPS2/ocshare/TREASURER/Tax%20Bill%20Process/MISC/110120300%20Tax%20Bill.jpg)

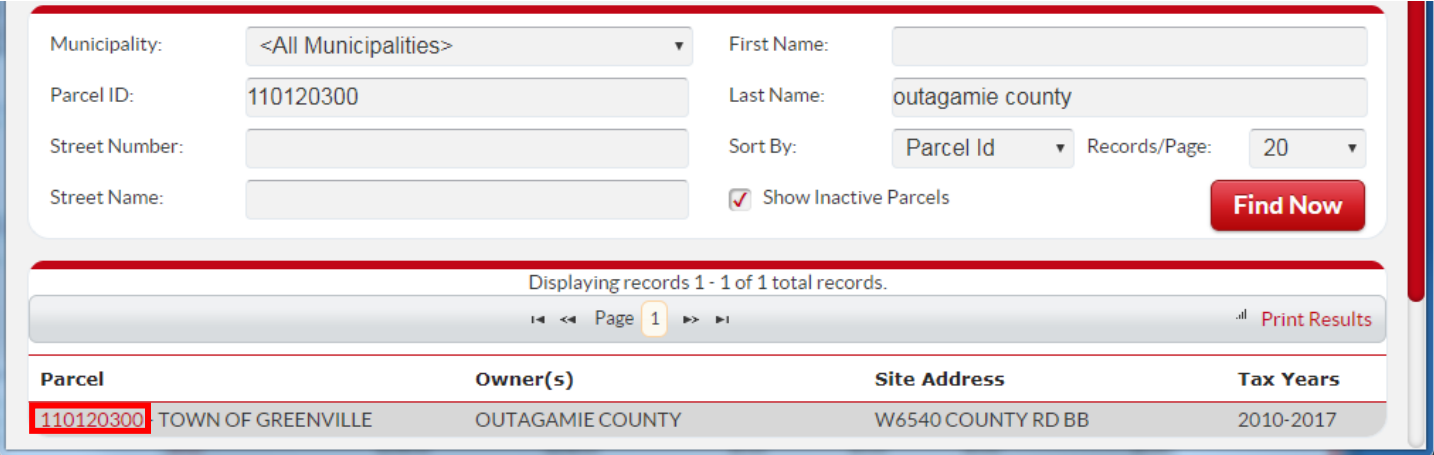

**Step 2.** Once you have found your property, you click the red parcel (outlined above), a link to the property details:

Ensure in the  $\frac{1}{\sqrt{2}}$  Select Detail -> dropdown you select Taxes:

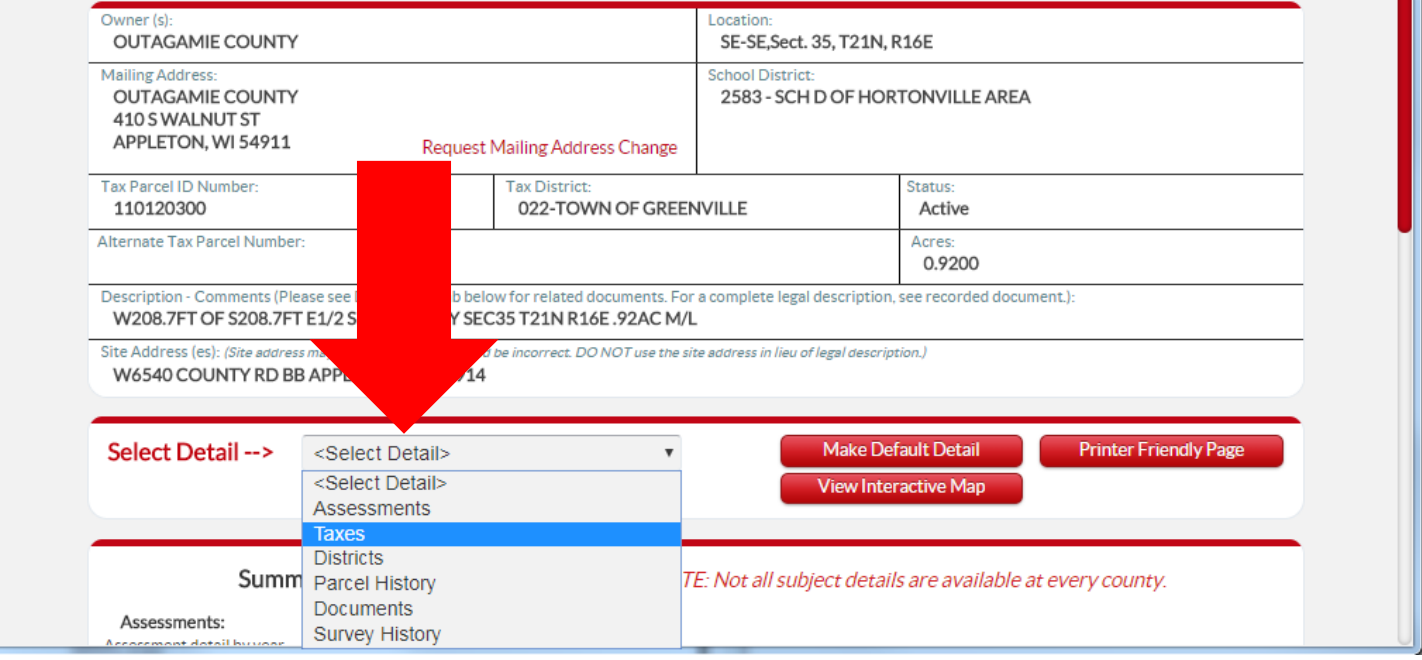

**Step 3.** The Tax History information will take a moment to load and then click:

**Pay Taxes** 

![](_page_2_Picture_31.jpeg)

**Step 4:** The shopping cart will populate, where additional parcels with the same mailing address will show allowing you to add these additional parcels to you shopping cart by clicking Add to cart You will also have the option to add additional parcels with different mailing addresses by clicking Add Additional Parcel(s) which will bring you back to [Step 1.](#page-0-0)

![](_page_2_Picture_32.jpeg)

|                                   |                                                                                                    |                 | <b>Shopping Cart</b> |                   |             |     |
|-----------------------------------|----------------------------------------------------------------------------------------------------|-----------------|----------------------|-------------------|-------------|-----|
| <b>Parcel Number Municipality</b> | * NOTE: Payments made by credit card will not be reflected on the website tax info page until the payment has cleared the county treasurer's office. | <b>Tax Year</b> | <b>Amount Due</b>    |                   | Pay         |     |
| 322044000                         | <b>CITY OF KAUKAUNA</b>                                                                                                    | 2017            | \$8,046.55           | \$8,046.55 Remove |             |     |
| 101123901                         | TOWN OF GRAND CHUTE 2017                                                                                                    |                 | \$708.61             | \$708.61          | Remove      |     |
| 101124100                         | TOWN OF GRAND CHUTE 2017                                                                                                    |                 | \$4,306.23           | \$4,306.23 Remove |             |     |
| Total                             |                                                                                                    |                 | \$13,061.39          |                   | \$13,061.39 | Pay |

**Step 6.** A pop up will generate alerting you that you are leaving Outagamie County's website:

![](_page_3_Picture_35.jpeg)

**Step 7.** Click **The step of the redirected to Outagamie County's credit card processor's page to complete your** transaction on the following page:

![](_page_3_Picture_36.jpeg)